# $\frac{d\ln\ln}{d}$

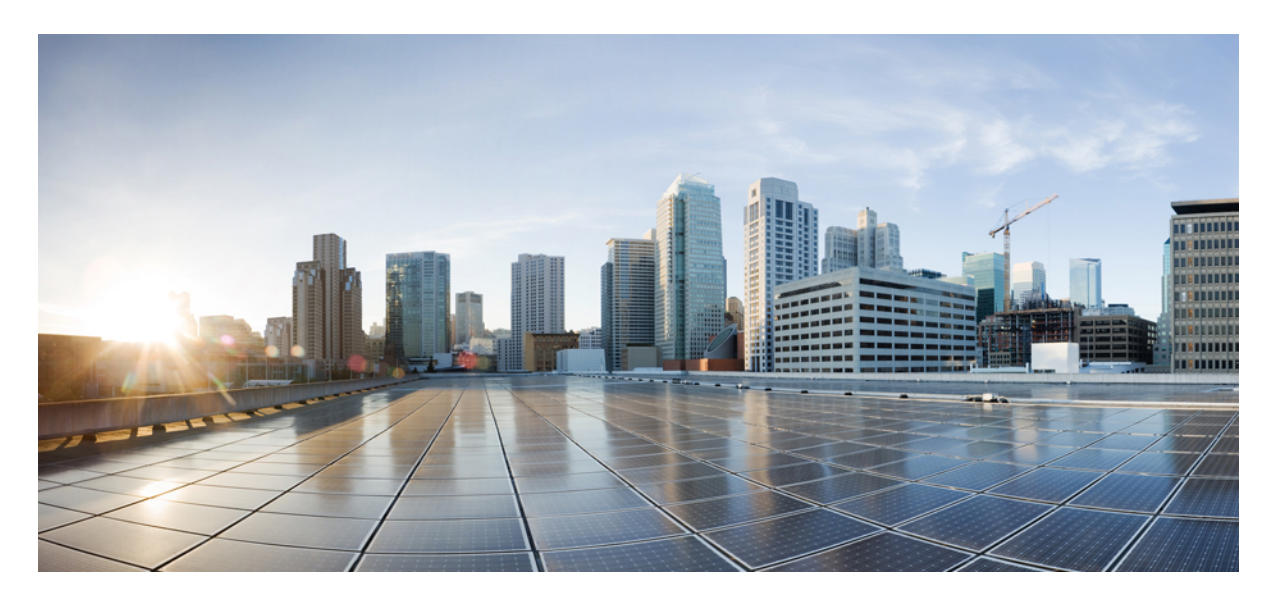

#### **Cisco Secure Firewall Management Center** 터미널 서비스 에이전트 가이드**,** 버전 **1.3**

초판**:** 2021년 3월 2일

#### **Americas Headquarters**

Cisco Systems, Inc. 170 West Tasman Drive San Jose, CA 95134-1706 USA http://www.cisco.com Tel: 408 526-4000 800 553-NETS (6387) Fax: 408 527-0883

THE SPECIFICATIONS AND INFORMATION REGARDING THE PRODUCTS IN THIS MANUAL ARE SUBJECT TO CHANGE WITHOUT NOTICE. ALL STATEMENTS, INFORMATION, AND RECOMMENDATIONS IN THIS MANUAL ARE BELIEVED TO BE ACCURATE BUT ARE PRESENTED WITHOUT WARRANTY OF ANY KIND, EXPRESS OR IMPLIED. USERS MUST TAKE FULL RESPONSIBILITY FOR THEIR APPLICATION OF ANY PRODUCTS.

THE SOFTWARE LICENSE AND LIMITED WARRANTY FOR THE ACCOMPANYING PRODUCT ARE SET FORTH IN THE INFORMATION PACKET THAT SHIPPED WITH THE PRODUCT AND ARE INCORPORATED HEREIN BY THIS REFERENCE. IF YOU ARE UNABLE TO LOCATE THE SOFTWARE LICENSE OR LIMITED WARRANTY, CONTACT YOUR CISCO REPRESENTATIVE FOR A COPY.

The Cisco implementation of TCP header compression is an adaptation of a program developed by the University of California, Berkeley (UCB) as part of UCB's public domain version of the UNIX operating system. All rights reserved. Copyright © 1981, Regents of the University of California.

NOTWITHSTANDING ANY OTHER WARRANTY HEREIN, ALL DOCUMENT FILES AND SOFTWARE OF THESE SUPPLIERS ARE PROVIDED "AS IS" WITH ALL FAULTS. CISCO AND THE ABOVE-NAMED SUPPLIERS DISCLAIM ALL WARRANTIES, EXPRESSED OR IMPLIED, INCLUDING, WITHOUT LIMITATION, THOSE OF MERCHANTABILITY, FITNESS FOR A PARTICULAR PURPOSE AND NONINFRINGEMENT OR ARISING FROM A COURSE OF DEALING, USAGE, OR TRADE PRACTICE.

IN NO EVENT SHALL CISCO OR ITS SUPPLIERS BE LIABLE FOR ANY INDIRECT, SPECIAL, CONSEQUENTIAL, OR INCIDENTAL DAMAGES, INCLUDING, WITHOUT LIMITATION, LOST PROFITS OR LOSS OR DAMAGE TO DATA ARISING OUT OF THE USE OR INABILITY TO USE THIS MANUAL, EVEN IF CISCO OR ITS SUPPLIERS HAVE BEEN ADVISED OF THE POSSIBILITY OF SUCH DAMAGES.

Any Internet Protocol (IP) addresses and phone numbers used in this document are not intended to be actual addresses and phone numbers. Any examples, command display output, network topology diagrams, and other figures included in the document are shown for illustrative purposes only. Any use of actual IP addresses or phone numbers in illustrative content is unintentional and coincidental.

All printed copies and duplicate soft copies of this document are considered uncontrolled. See the current online version for the latest version.

Cisco has more than 200 offices worldwide. Addresses and phone numbers are listed on the Cisco website at www.cisco.com/go/offices.

Cisco and the Cisco logo are trademarks or registered trademarks of Cisco and/or its affiliates in the U.S. and other countries. To view a list of Cisco trademarks, go to this URL: <https://www.cisco.com/c/en/us/about/legal/trademarks.html>. Third-party trademarks mentioned are the property of their respective owners. The use of the word partner does not imply a partnership relationship between Cisco and any other company. (1721R)

© 2019 Cisco Systems, Inc. 모든 권리 보유.

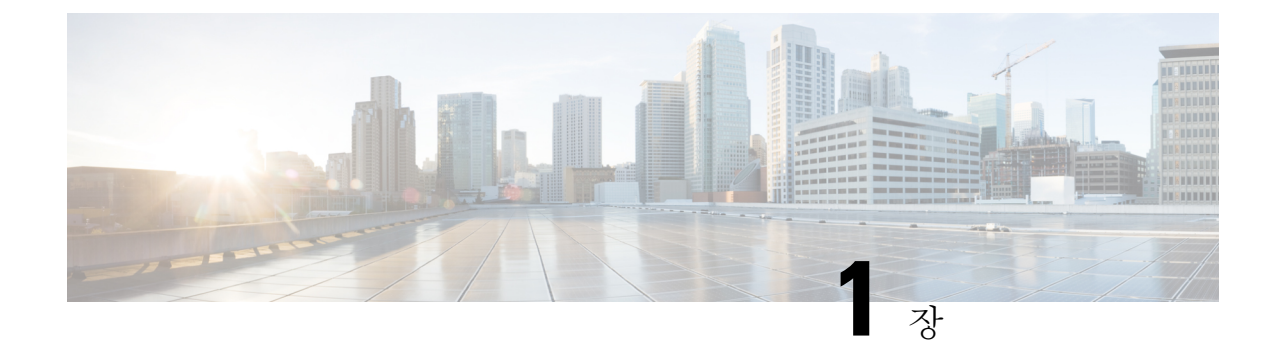

### **Management Center** 터미널 서비스 에이전트 소개

- Management Center 터미널 서비스 에이전트 정보, 1 페이지
- 서버 및 시스템 환경 요구 사항, 2 페이지
- TS 에이전트의 Management Center 문제 해결, 3 페이지
- TS 에이전트의 문제 해결, 7 페이지
- 사용자 에이전트를 사용한 문제 해결, 8 페이지
- 해결된 문제, 8 페이지
- 기록TS 에이전트, 9 페이지

#### **Management Center** 터미널 서비스 에이전트 정보

Secure Firewall Management Center의 터미널 서비스 에이전트를 사용하면Secure Firewall Management Center(이전의 Firepower Management Center)가 Microsoft Windows Terminal Server에서 모니터링하는 사용자트래픽을고유하게식별할수있습니다.TS에이전트가없는경우,시스템은MicrosoftWindows 터미널 서버의 모든 트래픽을 하나의 IP 주소에서 시작되는 단일 사용자 세션으로 인식합니다.

잠재적인 문제를 방지하고 최신 소프트웨어를 사용하기 위해 Cisco에서는 TS 에이전트의 최신 릴리 스 버전을 사용할 것을 권장합니다. 최신 버전을 찾으려면 Cisco 지원 [사이트](https://www.cisco.com/c/en/us/support/index.html)로 이동하십시오. 참고

Microsoft Windows 터미널 서버에 설치 및 구성된 경우, TS 에이전트는 개별 사용자 세션에 포트 범위 를 할당하고 해당 범위의 포트를 사용자 세션의 TCP 및 UDP 연결에 할당합니다. 시스템은 고유한 포 트를 사용하여 네트워크상의 사용자를 기준으로 개별 TCP 및 UDP 연결을 식별합니다. 포트 범위는 가장 최근에 사용한 것을 기준으로 할당됩니다. 즉, 사용자 세션이 끝난 후 새 사용자 세션에 동일한 포트 범위가 즉시 재사용되지 않습니다.

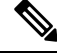

참고 ICMP 메시지는 포트 매핑 없이 전달됩니다.

컴퓨터의 시스템 컨텍스트에서 실행 중인 서비스에 의해 생성된 트래픽은 TS 에이전트가 추적하지 않습니다. 특히 SMB(Server Message Block) 트래픽은 시스템 컨텍스트에서 실행되므로 TS 에이전트 는 SMB 트래픽을 식별하지 않습니다.

TS 에이전트는 TS 에이전트 호스트당 최대 199개의 동시 사용자 세션을 지원합니다. 단일 사용자가 여러 사용자 세션을 동시에 실행하는 경우, TS 에이전트는 각 개별 사용자 세션에 고유한 포트 범위 를 할당합니다. 사용자가 세션을 종료하면 TS 에이전트는 다른 사용자 세션을 위해 해당 포트 범위를 사용할 수 있습니다.

각 management center은 최대 50개 TS 에이전트의 동시 연결을 지원합니다.

서버에 설치된 TS 에이전트에는 다음과 같은 세 가지 기본 구성 요소가 있습니다.

- Interface(인터페이스) TS 에이전트를 구성하고 현재 사용자 세션을 모니터링하는 애플리케이 션
- Service(서비스) 사용자 로그인 및 로그오프를 모니터링하는 프로그램
- Driver(드라이버) 포트 변환을 수행하는 프로그램

TS 에이전트는 다음 중 에 사용할 수 있습니다.

• management center의 TS 에이전트 데이터는 사용자 인식 및 사용자 제어에 사용할 수 있습니다. 시스템의 TS 에이전트 데이터 사용에 대한 자세한 내용은 *Cisco Secure Firewall Management Center* 구성 가이드를 참조하십시오.

사용자 인식 및 제어에 TS 에이전트를 사용하려면 데이터를 management center로만 전송하도록 구성 해야 합니다. 자세한 내용은 TS 에이전트 구성을 참조하십시오. 참고

#### 서버 및 시스템 환경 요구 사항

시스템에서 TS 에이전트를 설치하고 실행하려면 다음 요구 사항을 충족해야 합니다.

잠재적인 문제를 방지하고 최신 소프트웨어를 사용하기 위해 Cisco에서는 TS 에이전트의 최신 릴리 스 버전을 사용할 것을 권장합니다. 최신 버전을 찾으려면 Cisco 지원 [사이트로](https://www.cisco.com/c/en/us/support/index.html) 이동하십시오. 참고

서버 요구 사항

다음 64비트 Microsoft Windows 터미널 서버 버전 중 하나에 TS 에이전트를 설치합니다.

- Microsoft Windows Server 2019
- Microsoft Windows Server 2016
- Microsoft Windows Server 2008 R2
- Microsoft Windows Server 2012
- Microsoft Windows Server 2012 R2

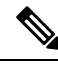

- 참고 TS 에이전트를 설치하려면 서버에 653KB의 여유 공간이 필요합니다.
- TS 에이전트 서버가 웹 트래픽을 프록시하는 안티바이러스 소프트웨어를 사용할 경우, 사용자 트래 픽은 일반적으로 시스템 사용자에게 할당되며 management center는 이러한 사용자를 Unknown(알 수 없음)으로 간주합니다. 이 문제를 방지하려면 웹 트래픽 프록시를 비활성화합니다. 참고

TS 에이전트는 서버에 설치된 다음 터미널 서비스 솔루션과 호환됩니다.

- Citrix Provisioning
- Citrix XenDesktop
- Citrix XenApp
- Xen Project Hypervisor
- VMware vSphere Hypervisor/VMware ESXi 6.0
- Windows 터미널 서비스/Windows RDS(Remote Desktop Services)

이 TS 에이전트 버전은 포트 변환 및 서버-시스템 통신에 단일 NIC(Network Interface Controller) 사용 을 지원합니다. 서버에 유효한 NIC가 두 개 이상 있으면 TS 에이전트는 구성 중에 지정한 주소에 대 해서만 포트 변환을 수행합니다. 유효한 NIC에는 단일 IPv4 또는 IPv6 주소, 혹은 각 유형 중 하나가 있어야 합니다. 유효한 NIC는 동일한 유형의 여러 주소를 가질 수 없습니다.

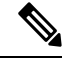

서버에 연결된 디바이스에서 라우터 알림이 활성화된 경우, 디바이스는 서버의 NIC에 여러 IPv6 주 소를 할당하고 TS 에이전트에 사용할 NIC를 무효화할 수 있습니다. 참고

시스템 요구 사항

이 TS 에이전트 버전은 FirepowerSystem 버전 6.4 이상을 실행하는 독립형 또는 고가용성 management center에 대한 연결을 지원합니다.

#### **TS** 에이전트의 **Management Center** 문제 해결

TS 에이전트의 management center 문제 해결에 대한 자세한 내용은 다음 섹션을 참고하십시오.

이 릴리스의 알려진 문제와 수정된 문제에 대한 정보는 해결된 문제, 8 페이지의 내용을 참조하십 시오.

**Management Center**에서 시스템 프로세스에 대한 사용자 정보를 표시하지 않음

시스템 컨텍스트에서 실행 중인 서비스에 의해 생성된 트래픽은 TS 에이전트가 추적하지 않습니다. 특히 다음에 유의하십시오.

- SMB(Server Message Block) 트래픽은 시스템 컨텍스트에서 실행되므로 TS 에이전트는 SMB 트 래픽을 식별하지 않습니다.
- 일부 안티바이러스 애플리케이션은 클라이언트 컴퓨터에 도달하기 전에 바이러스를 포착하기 위해 웹 트래픽을 온프레미스 또는 클라우드 게이트웨이로 프록시합니다. 하지만 이렇게 하면 안티바이러스 소프트웨어는 일반적으로 시스템 계정을 사용합니다. 이 경우 management center 에서는 사용자를 Unknown(알 수 없음)으로 간주합니다. 이 문제를 해결하려면 웹 트래픽 프록시 를 비활성화합니다.

예상대로 **TS** 에이전트 사용자 시간 초과가 발생하지 않음

서버의 시간을 management center의 시간과 동기화해야 합니다.

**TS** 에이전트이 사용자 세션 포트를 변환하지 않음

TS 에이전트이 다음과 같은 경우에는 포트 변환을 수행하지 않습니다.

- 사용자 세션이 설정된 **Max User Sessions(**최대 사용자 세션 수**)** 값을 초과합니다. 예를 들어 **Max User Sessions(**최대 사용자 세션 수**)**가 29로 설정된 경우 TS 에이전트는 30번째 사용자 세션에서 포트 변환을 수행하지 않습니다.
- 사용 가능한 모든 포트가 사용 중입니다. 예를 들어 **User Ports Range(**사용자 포트 범위**)** 값이 사 용자 세션당 1000개 포트로 지정된 경우, TS 에이전트는 사용자가 다른 TCP/UDP 연결을 종료하 고 포트를 해제할 때까지 1001번째 TCP/UDP 연결에서 포트 변환을 수행하지 않습니다.
- 사용자 세션에 연결된 도메인이 없습니다. 예를 들어 서버 관리자의 세션이 외부 Active Directory 서버가 아닌 로컬 시스템에서 인증된 경우, 서버 관리자는 서버에 로그인할 수는 있어도 네트워 크에 액세스할 수는 없으며, TS 에이전트는 사용자 세션에 포트를 할당하지 않습니다.

**TS** 에이전트 포트 변환이 예상대로 수행되지 않음

서버의 IP 주소를 수동으로 편집하는 경우 TS 에이전트의 서버 **NIC**를 편집해야 합니다. 그런 다음, TS 에이전트 구성을 저장하고 서버를 재부팅합니다.

**TS** 에이전트가 사용자를 **Unknown(**알 수 없음**)**으로 보고하며**,** 규칙이 일치하지 않음

다른 벤더의 터미널 서비스 에이전트가 Cisco Terminal Services(TS) 에이전트와 동일한 서버에서 실 행 중인 경우, 사용자 연결에 대한 포트 번호가 할당된 User Ports(사용자 포트) 범위에 없을 수 있습니 다. 결과적으로 사용자는 Unknown(알 수 없음)으로 식별될 수 있으며, 따라서 사용자의 ID 규칙이 일 치하지 않습니다.

이 문제를 해결하려면 Cisco TS 에이전트와 동일한 서버에서 실행 중인 다른 터미널 서비스 에이전트 를 비활성화하거나 제거합니다.

사용자 세션이 **Management Center**에 정상적으로 보고되지 않음

다른 management center에 연결하도록 TS 에이전트 구성을 업데이트하는 경우에는 새 구성을 저장하 기 전에 모든 현재 사용자 세션을 종료해야 합니다. 자세한 내용은 현재 사용자 세션 종료, 25 페이지 를 참고하십시오.

클라이언트 애플리케이션 트래픽이 **Management Center**에 사용자 트래픽으로 보고됨

서버에 클라이언트 애플리케이션이 설치되어 있고 시스템 포트 외부에 있는 포트를 사용하는 소켓 에 애플리케이션이 바인딩되도록 구성된 경우, **Exclude Port(s)(**포트 제외**)** 필드를 사용하여 해당 포 트를 변환에서 제외해야 합니다. 제외하지 않고 포트가 **User Ports(**사용자 포트**)** 범위에 해당하는 경 우, TS 에이전트는 해당 포트의 트래픽을 관련이 없는 사용자 트래픽으로 보고할 수 있습니다.

이를 방지하려면 **System Ports(**시스템 포트**)**에 속하는 포트를 사용하는 소켓에 바인딩되도록 클라이 언트 애플리케이션을 구성합니다.

서버 애플리케이션 시간 초과**,** 브라우저 시간 초과 또는 **TS** 에이전트**-Management Center** 연결 실패

TS 에이전트 서버의 애플리케이션이 TCP/UDP 연결을 종료했는데 연결된 포트를 불완전하게 닫은 경우 TS 에이전트는 변환에 해당 포트를 사용할 수 없습니다. 서버에서 포트를 완전히 종료하기 전에 TS 에이전트가 포트를 변환에 사용하려고 하면 연결이 실패합니다.

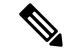

- netstat 명령(요약 정보용) 또는 netstat -a -o -n -b 명령(자세한 정보용)을 사용하여 불완전하게 닫힌 포트를 식별할 수 있습니다. 이러한 포트의 상태는 TIME\_WAIT 또는 CLOSE\_WAIT입니다. 참고
	- 이 문제가 표시되면 문제의 영향을 받는 TS 에이전트 포트 범위를 늘립니다.
		- 잘못 닫힌 포트가 해당 **User Ports(**사용자 포트**)** 범위에 속하면 서버 애플리케이션 또는 브라우 저 시간 초과가 발생합니다.
		- 잘못 닫힌 포트가 **System Ports(**시스템 포트**)** 범위 내에 있으면 TS 에이전트-Management Center 연결 실패가 발생합니다.

**TS** 에이전트**-Management Center** 연결 실패

구성 중에 테스트 버튼을 클릭할 때 TS 에이전트가 management center와의 연결을 설정하지 못하는 경우 다음 사항을 확인하십시오.

- 50개 이상의 TS 에이전트 클라이언트가 동시에 management center 연결을 시도하고 있지 않은지 확인합니다.
- 입력한 사용자 이름 및 비밀번호가 REST VDI 역할 생성, 19 페이지에서 설명한 대로 REST VDI 권한이 있는 management center 사용자에 대한 올바른 자격 증명인지 확인합니다.

TS 에이전트의 감사 로그를 통해 management center의 사용자 인증에 성공했는지 확인할 수 있습 니다.

• 고가용성 구성의 보조 management center에 대한 연결이 구성 직후 실패하는 경우가 있는데, 이 는 정상적인 동작입니다. TS 에이전트는 항상 액티브 management center와 통신합니다.

보조가 액티브 management center인 경우 기본 management center에 대한 연결이 실패합니다.

서버의 시스템 프로세스 또는 애플리케이션이 오작동함

서버의 시스템 프로세스가 **System Ports(**시스템 포트**)** 범위에 없는 포트를 사용하거나 수신 대기하 는 경우 **Exclude Port(s)(**포트 제외**)** 필드를 사용하여 해당 포트를 수동으로 제외해야 합니다.

서버의 애플리케이션이 Citrix MA Client(2598) 또는 Windows 터미널 서버(3389) 포트를 사용하거나 수신 대기하는 경우, **Exclude Port(s)(**포트 제외**)** 필드에서 해당 포트가 제외되어 있는지 확인합니다.

**TS** 에이전트에서 **Management Center**의 **Unknown user(**알 수 없는 사용자**)**를 표시함

management center에서는 다음 상황에서 TS 에이전트의 Unknown user(알 수 없는 사용자)를 표시합 니다.

- TS 에이전트 드라이버 구성 요소가 예기치 않게 실패하면 다운타임 동안 표시되는 사용자 세션 은 management center에서 Unknown user(알 수 없는 사용자)로 로깅됩니다.
- 일부 안티바이러스 애플리케이션은 클라이언트 컴퓨터에 도달하기 전에 바이러스를 포착하기 위해 웹 트래픽을 온프레미스 또는 클라우드 게이트웨이로 프록시합니다. 하지만 이렇게 하면 안티바이러스 소프트웨어는 일반적으로 시스템 계정을 사용합니다. 이 경우 management center 에서는 사용자를 Unknown(알 수 없음)으로 간주합니다. 이 문제를 해결하려면 웹 트래픽 프록시 를 비활성화합니다.
- 고가용성 구성의 기본 management center이 실패할 경우, 페일오버 중 다운타임 10분 동안 TS 에 이전트에서 보고된 로그인은 다음과 같이 처리됩니다.
	- 사용자가 management center에서 이전에 확인된 적이 없으며 TS 에이전트가 사용자 세션 데 이터를 보고하는 경우, 데이터는 management center에서 Unknown user(알 수 없는 사용자) 활동으로 로깅됩니다.
	- 사용자가 이전에 management center에서 확인된 경우, 데이터는 정상적으로 처리됩니다.

다운타임이 끝나면 ID 정책의 규칙에 따라 알 수 없는 사용자가 다시 식별되고 처리됩니다.

**NIC**가 서버 **NIC** 목록에 표시되지 않음

서버에 연결된 모든 디바이스에서 라우터 알림 메시지를 비활성화해야 합니다. 라우터 알림이 활성 화된 경우 디바이스에서 서버의 NIC에 여러 IPv6 주소를 할당하고 TS 에이전트에 사용할 NIC를 무 효화할 수 있습니다.

유효한 NIC에는 단일 IPv4 또는 IPv6 주소, 혹은 각 유형 중 하나가 있어야 합니다. 유효한 NIC는 동 일한 유형의 여러 주소를 가질 수 없습니다.

#### **TS** 에이전트의 문제 해결

#### **Management Center** 테스트 연결 실패

도메인 사용자가 아닌 로컬 사용자로 TS 에이전트 서버에 로그인한 경우 TS 에이전트 테스트를 통한 management center 테스트 연결이 실패합니다. 이러한 상황이 발생하는 이유는 기본적으로 TS 에이 전트에서 시스템 프로세스가 네트워크에서 통신하는 것을 허용하지 않기 때문입니다.

이 문제를 해결하려면 다음 중 하나를 수행하십시오.

- TS 에이전트 구성 필드, 15 페이지에 설명된 대로 트래픽을 허용하려면 **Configure(**구성**)** 탭 페이 지에서 **Unknown Traffic Communication(**알 수 없는 트래픽 통신**)**을 선택합니다.
- 로컬 사용자가 아닌 도메인 사용자로 TS 에이전트 컴퓨터에 로그인합니다.

**TS** 에이전트가 사용자를 **Unknown(**알 수 없음**)**으로 보고하며**,** 규칙이 일치하지 않음

다른 벤더의 터미널 서비스 에이전트가 Cisco Terminal Services(TS) 에이전트와 동일한 서버에서 실 행 중인 경우, 사용자 연결에 대한 포트 번호가 할당된 User Ports(사용자 포트) 범위에 없을 수 있습니 다. 결과적으로 사용자는 Unknown(알 수 없음)으로 식별될 수 있으며, 따라서 사용자의 ID 규칙이 일 치하지 않습니다.

이 문제를 해결하려면 Cisco TS 에이전트와 동일한 서버에서 실행 중인 다른 터미널 서비스 에이전트 를 비활성화하거나 제거합니다.

업그레이드 시 **TS** 에이전트에서 재부팅하라는 프롬프트를 표시함

경우에 따라 머신의 IP 주소가 변경되지 않더라도 TS 에이전트가 업그레이드 후 IP 주소 변경을 보고 하고 서버를 재부팅하라는 프롬프트를 표시합니다. 이러한 상황은 TS 에이전트가 다음 레지스트리 키의 값과 IP 주소 간 차이를 탐지하기 때문에 발생합니다.

HKEY\_LOCAL\_MACHINE\SYSTEM\CurrentControlSet\Services\TSAgent\{IPv4 | IPv6}

키 값이 구성된 기본 어댑터 IP 주소와 다른 경우 TS 에이전트는 변경 사항을 보고하고 구성을 저장 한 후 컴퓨터를 재부팅하도록 지시합니다.

예를 들어 컴퓨터가 이미지 재설치되거나 백업에서 복구되었고 DHCP가 새 IP 주소를 할당하는 경우 이러한 현상이 발생할 수 있습니다.

이 오류는 무시해도 되지만, 업그레이드 후에는 어쨌든 컴퓨터를 재부팅해야 합니다.

**Citrix Provisioniong** 클라이언트가 부팅되지 않음

Citrix Provisioniong 서버에 대해 구성한 UDP 포트를 무시하도록 TS 에이전트를 구성해야 합니다.

TS 에이전트 **Reserve Port(s)(**포트 예약**)** 필드에 지정하는 값은 Citrix Provisioning **First and Last UDP port numbers(**최초 및 최종 **UDP** 포트 번호**)** 포트 중 하나와 일치해야 합니다.

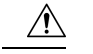

주의 올바른 포트를 지정하지 않으면 클라이언트가 부팅되지 않습니다.

**TS** 에이전트 **IP** 주소 저장 시 예외

드문 경우이지만, 잘못된 IP 주소로 TS 에이전트 구성을 저장하려고 하면 예외가 표시됩니다. 잘못된 IP 주소는 다음과 같을 수 있습니다.

- 네트워크의 다른 디바이스와 동일한 IP 주소입니다.
- TS 에이전트 애플리케이션이 열려 있는 동안 Windows에서 고정 IP 주소를 변경합니다.

예외 사항은 다음과 같습니다.

- System.ArgumentException: 키가 동일한 항목이 이미 추가되었습니다.
- System.NullReferenceException: 개체 참조가 개체의 인스턴스로 설정되지 않았습 니다.

해결 방법: TS 에이전트 서버의 IP 주소를 유효한 IP 주소로 설정하고, TS 에이전트 구성을 저장한 다 음 서버를 재부팅합니다.

#### 사용자 에이전트를 사용한 문제 해결

TS 에이전트 및 사용자 에이전트를 모두 사용하는 경우 사용자 에이전트에서 TS 에이전트 IP 주소를 제외하여 로그에 중요하지 않은 오류를 방지할 수 있습니다. TS 에이전트 및 사용자 에이전트 모두에 서 동일한 사용자를 탐지하는 경우 중요하지 않은 오류가 로그에 기록됩니다.

이를 방지하려면 TS 에이전트의 IP 주소가 사용자 에이전트가 로깅하지 않도록 해야 합니다. 자세한 내용은 *Firepower* 사용자 에이전트 구성 가이드를 참조하십시오.

#### 해결된 문제

해결된 문제

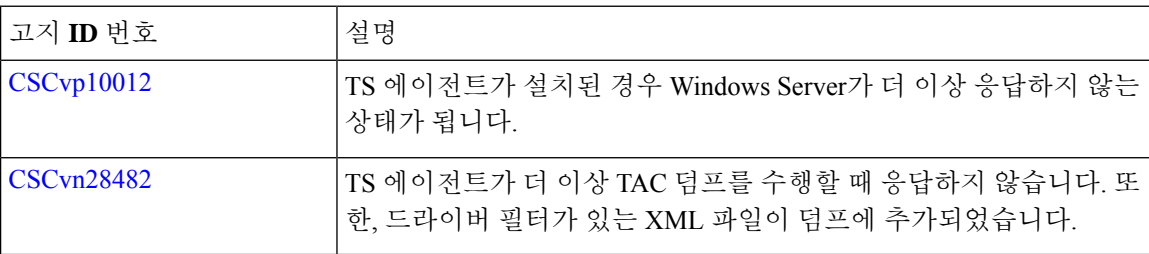

### 기록**TS** 에이전트

I

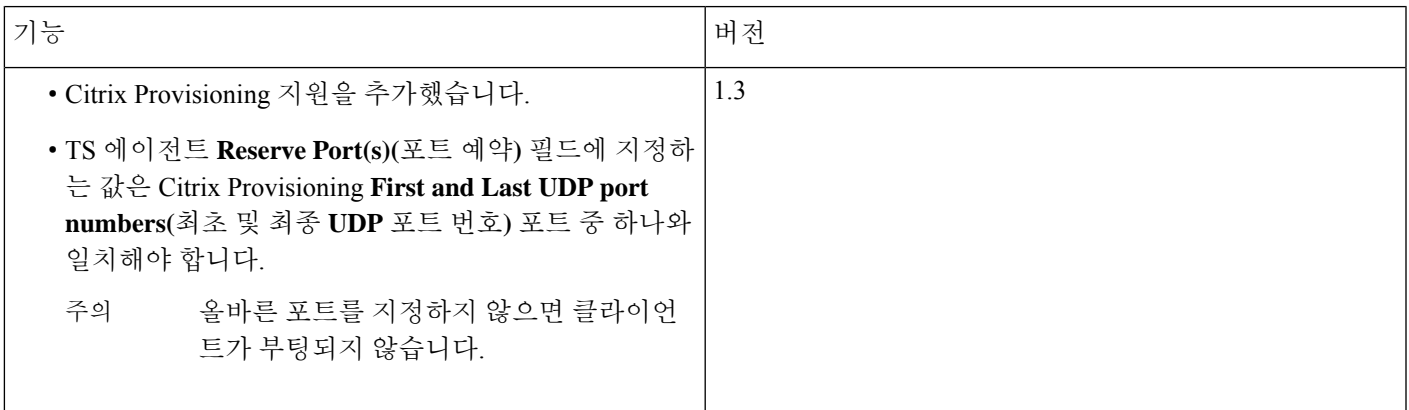

I

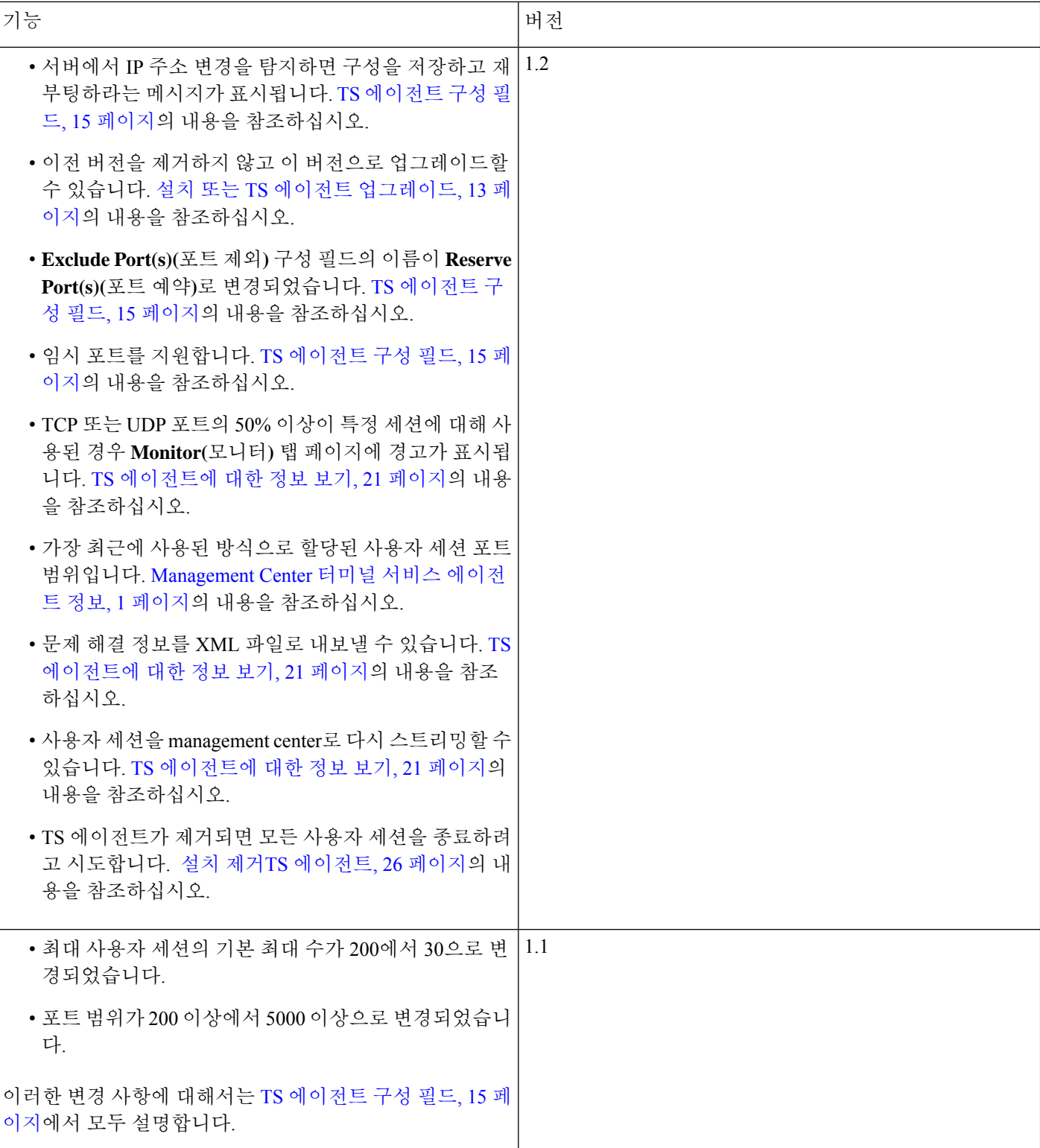

 $\mathbf I$ 

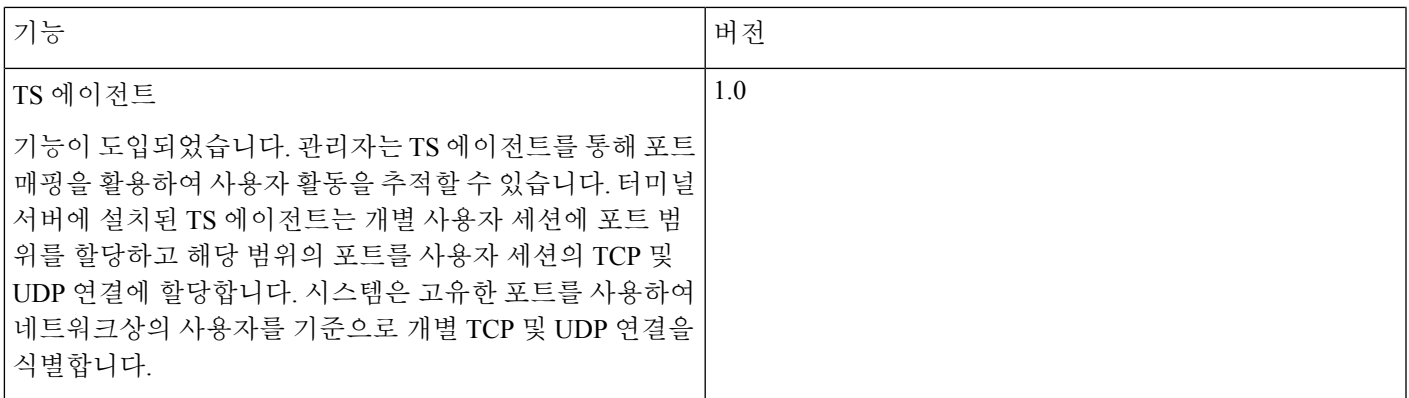

I

기록**TS** 에이전트

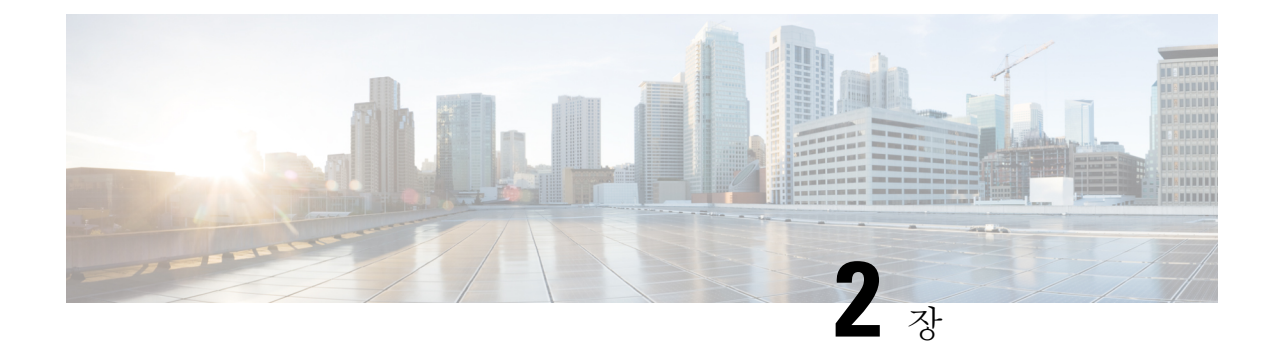

### **TS** 에이전트 설치 및 구성

- 설치 또는 TS 에이전트 업그레이드, 13 페이지
- TS 에이전트 구성 인터페이스 시작, 14 페이지
- TS 에이전트 구성, 14 페이지
- REST VDI 역할 생성, 19 페이지

#### 설치 또는 **TS** 에이전트 업그레이드

#### 시작하기 전에

- 서버 및 시스템 환경 요구 사항, 2 페이지에 설명된 대로 환경에서 TS 에이전트가 지원되는지 확인합니다.
- 현재 사용자 세션 종료, 25 페이지에 설명된 대로 모든 현재 사용자 세션을 종료합니다.
- 단계 **1** 관리자 권한을 가진 사용자로 서버에 로그인합니다.
- 단계 **2** 지원 사이트에서 TS 에이전트 패키지를 다운로드합니다.TSAgent-1.3.0.exe.
	- 참고 사이트에서 업데이트를 직접 다운로드합니다. 파일을 이메일로 전송하는 경우 손상될 수 있습니다.
- 단계 **3** TSAgent-1.3.0.exe를 마우스 오른쪽 버튼으로 클릭하고 **Run as Administrator(**관리자 권한으로 실행**)**를 선택 합니다.
- 단계 **4 Install(**설치**)**을 클릭하고 프롬프트에 따라 TS 에이전트를 설치 또는 업그레이드합니다. TS 에이전트를 사용하려면 먼저 컴퓨터를 재부팅해야 합니다.

다음에 수행할 작업

- TS 에이전트 서비스 구성 요소의 상태 보기, 25 페이지에 설명된 대로 TS 에이전트가 실행 중인 지 확인합니다.
- TS 에이전트 프로세스 시작 및 중지, 26 페이지에 설명된 대로 TS 에이전트를 시작합니다.

• TS 에이전트 구성, 14 페이지에 설명된 대로 TS 에이전트를 구성합니다.

이전 TS 에이전트 버전에서 업그레이드하고 Citrix Provisioning을 사용하는 경우, 업그레이드 후 **Reserve Port(s)(**포트 예약**)** 필드에 **6910**을 입력해야 합니다.

TS 에이전트 설치 프로그램에서 .NET Framework가 실패했다고 보고하면 Windows 업데이트를 실행 하고 TS 에이전트 설치를 다시 시도하십시오. 참고

#### **TS** 에이전트 구성 인터페이스 시작

인용

바탕 화면에 TS 에이전트 바로 가기가 있으면 바로 가기를 더블 클릭합니다. 없으면 다음 절차를 사 용하여 TS 에이전트 구성 인터페이스를 시작합니다.

- 단계 **1** 관리자 권한을 가진 사용자로 서버에 로그인합니다.
- 단계 **2** C:\Program Files (x86)\Cisco\Terminal Services Agent를 엽니다.
- 단계 **3** TS 에이전트용 프로그램 파일을 확인합니다.

참고 프로그램 파일은 보기 전용입니다. 이러한 파일을 삭제, 이동 또는 수정하지 마십시오.

단계 **4** TSAgentApp 파일을 더블 클릭하여 TS 에이전트를 시작합니다.

#### **TS** 에이전트 구성

TS 에이전트 인터페이스를 사용하여 TS 에이전트를 구성합니다. 변경 사항을 저장하고 서버를 재부 팅해야 변경 사항이 적용됩니다.

시작하기 전에

- 시스템에 연결 중인 경우 *Cisco Secure Firewall Management Center* 구성 가이드에 설명된 대로 서 버가 모니터링하는 사용자를 대상으로 하나 이상의 Active Directory 영역을 구성하고 활성화합 니다.
- 시스템에 연결하는 경우 REST VDI 권한이 있는 사용자 계정을 구성합니다.

REST VDI 역할 생성, 19 페이지에서 설명한 대로 management center에서 REST VDI 역할을 생성 해야 합니다.

• 이미 시스템에 연결되어 있는 상태에서 다른 management center에 연결하도록 TS 에이전트 구성 을 업데이트하는 경우에는 새 설정을 저장하기 전에 모든 현재 사용자 세션을 종료해야 합니다. 자세한 내용은 현재 사용자 세션 종료, 25 페이지 장을 참조해 주십시오.

• TS 에이전트 서버의 시간을 시스템의 시간과 동기화합니다.

• TS 에이전트 구성 필드, 15 페이지에 설명된 대로 구성 필드를 검토하고 이해합니다.

- 단계 **1** TS 에이전트를 설치한 서버에서 TS 에이전트 구성 인터페이스 시작, 14 페이지에 설명된 대로 TS 에이전트를 시 작합니다.
- 단계 **2 Configure(**구성**)**를 클릭합니다.
- 단계 **3** 탭 페이지의 General settings(일반 설정) 섹션으로 이동합니다.
- 단계 **4 Max User Sessions(**최대 사용자 세션**)** 값을 입력합니다.
- 단계 **5** 포트 변환 및 통신에 사용할 서버 **NIC**를 선택합니다.

나중에 서버의 IP 주소가 변경된 경우 변경 사항을 적용하려면 구성을 저장하고 서버를 재부팅하라는 메시지가 표시됩니다.

- 단계 **6 System Ports(**시스템 포트**)** 및 **User Ports(**사용자 포트**)** 값을 입력합니다. 유효한 구성에서는 시스템 및 사용자 포 트 범위가 중복되지 않습니다.
- 단계 **7 Reserve Port(s)(**포트 예약**)** 예약 값을 쉼표로 구분된 목록으로 입력합니다.

**Reserve Port(s)(**포트 예약**)**은 Citrix MA Client(2598), Citrix Provisioning(6910) 및 Windows Terminal Server(3389) 포트에 대한 예상 값으로 자동으로 채워집니다. Citrix MA 클라이언트 및 Windows 터미널 서버 포트를 제외해야 합니다.

Citrix Provisioning을 사용하고 이전 TS 에이전트 버전에서 업그레이드하는 경우, 이 필드에 **6910**을 입력해야 합 니다.

- 단계 **8** 탭의 REST API Connection(REST API 연결 설정) 섹션으로 이동합니다.
- 단계 **9 Hostname/IP Address(**호스트 이름**/IP** 주소**)** 및 **Port(**포트**)** 값을 입력합니다.

management center에는 포트 443이 필요합니다.

- 단계 **10** 사용자 이름 및 비밀번호를 입력합니다.
- 단계 **11** 선택적으로, 필드의 두 번째 행의 9단계와 10단계를 반복하여 대기(페일오버) 연결을 구성합니다.
- 단계 **12 Test(**테스트**)**를 클릭하여 TS 에이전트와 시스템 간의 REST API 연결을 테스트합니다.

기본 및 보조 management center를 구성한 경우, 보조에 대한 테스트 연결이 실패합니다. 이는 정상적인 동작입니 다. TS 에이전트는 항상 액티브 management center와 통신합니다. 기본이 페일오버되고 비활성 management center 상태가 되면 TS 에이전트는 보조(현재 액티브 상태) management center와 통신합니다.

단계 **13 Save(**저장**)**를 클릭하고 서버를 재부팅할지 확인합니다.

#### **TS** 에이전트 구성 필드

다음 필드는 TS 에이전트의 설정을 구성하는 데 사용됩니다.

 $\mathbf l$ 

일반 설정

표 **1:** 일반 설정 필드

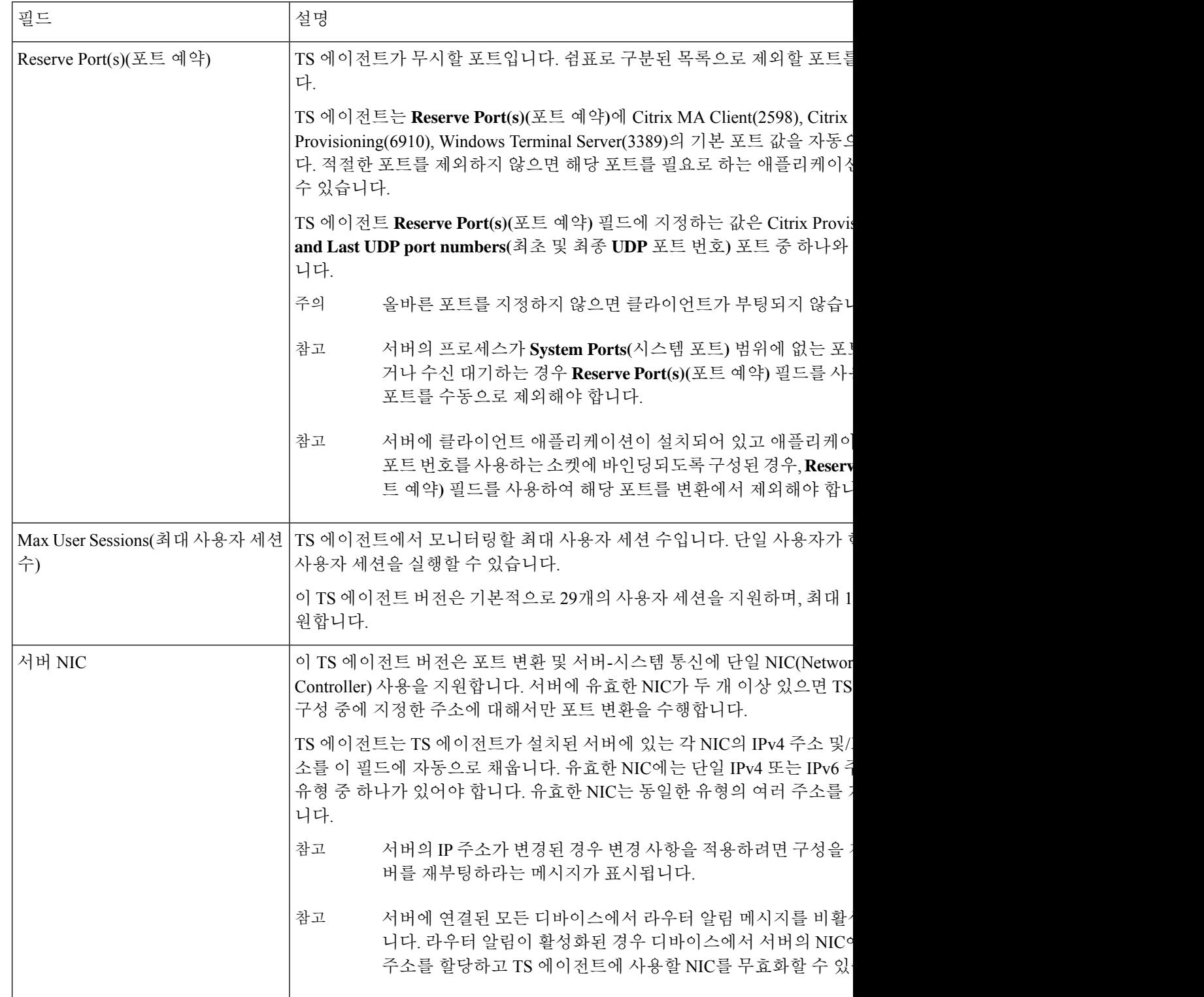

 $\mathbf I$ 

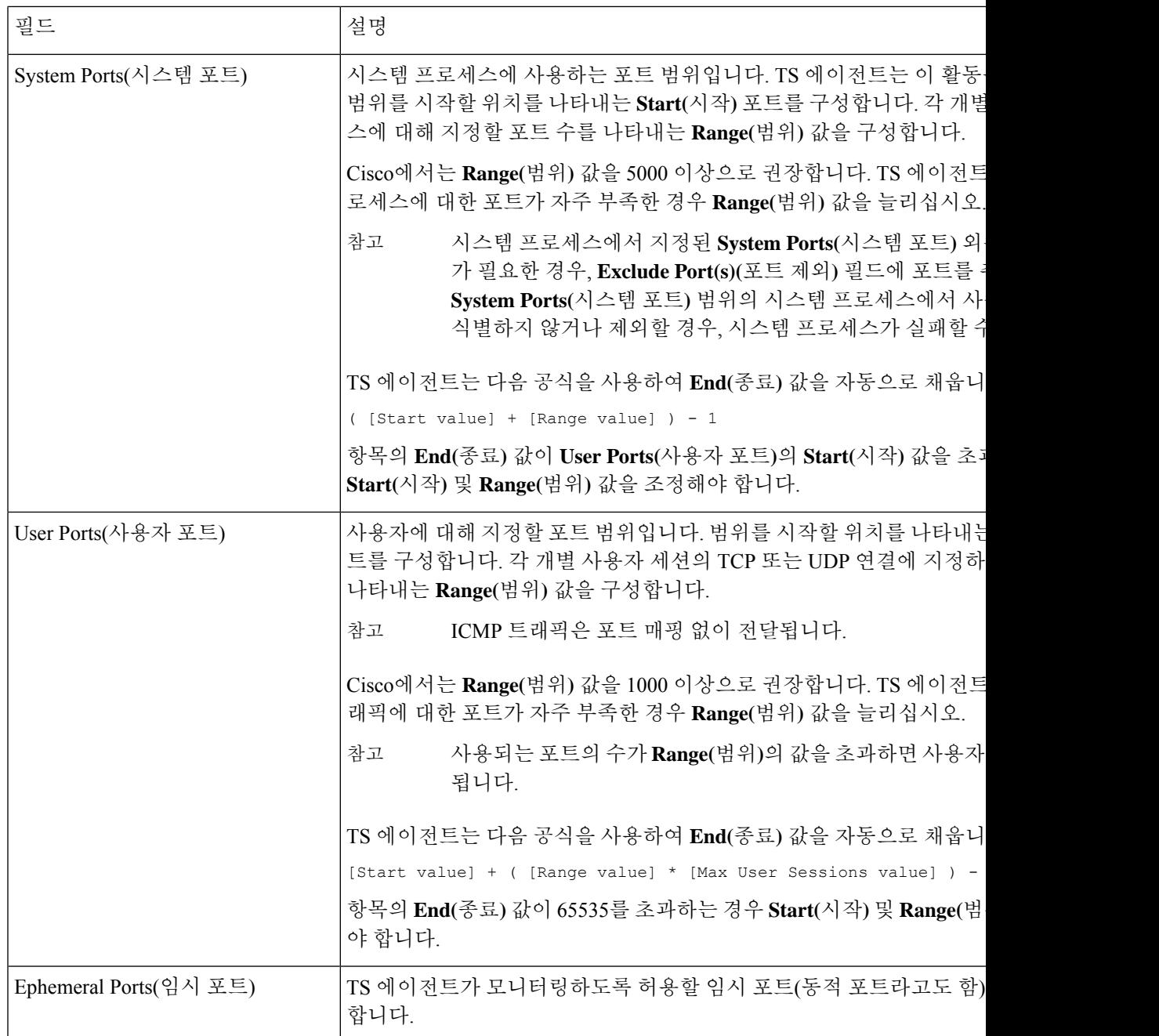

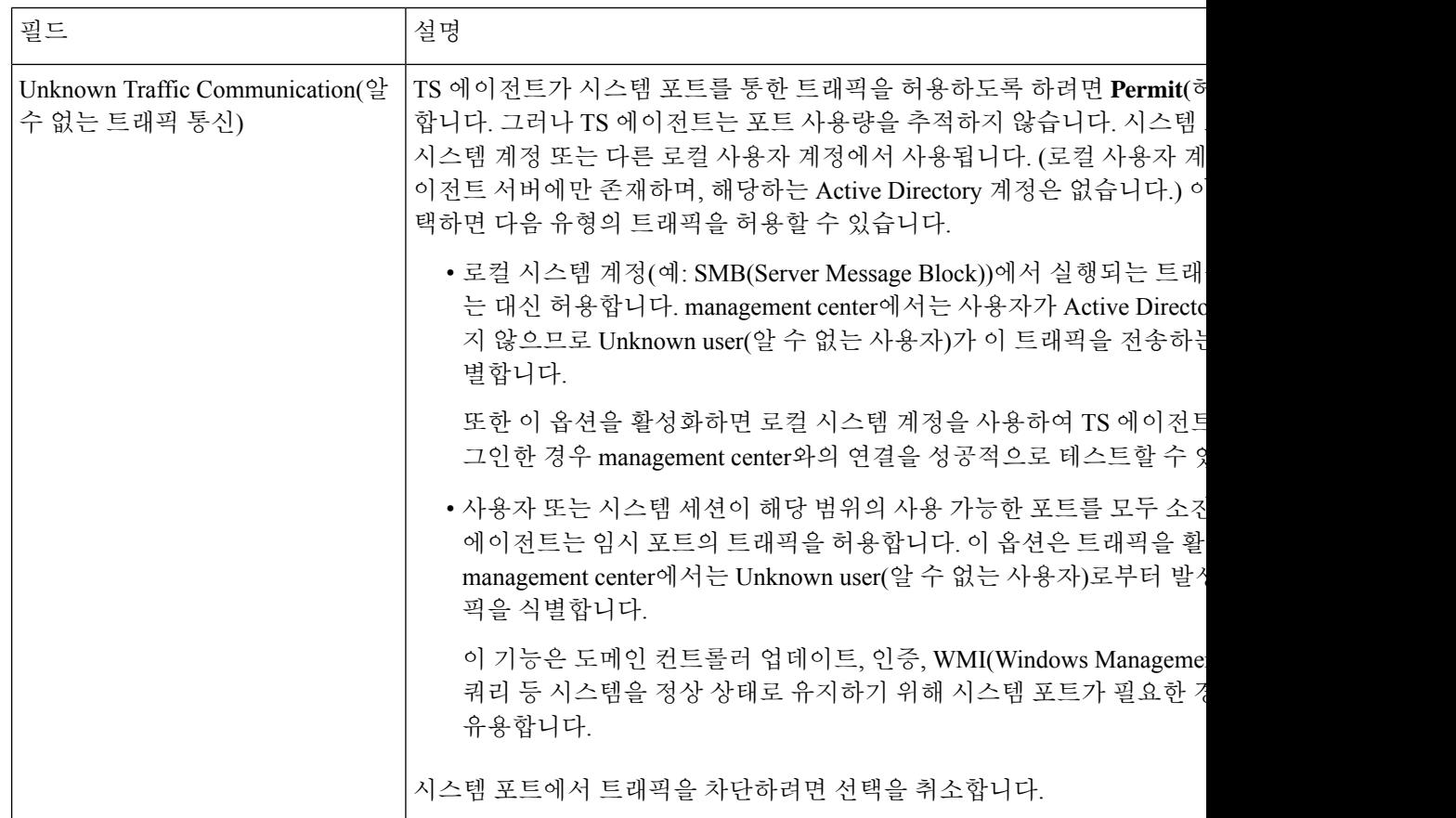

#### **REST API** 연결 설정

기본 연결을 구성할 수 있으며, 필요에 따라 스탠바이(페일오버) 시스템 어플라이언스도 구성할 수 있습니다.

- 시스템 어플라이언스가 독립형이면 REST API Connection(REST API 연결) 필드의 두 번째 행을 비워 둡니다.
- 시스템 어플라이언스가 스탠바이(페일오버) 어플라이언스와 함께 구축된 경우, 첫 번째 행을 사 용하여 기본 어플라이언스에 대한 연결을 구성하고 두 번째 행을 사용하여 스탠바이(페일오버) 어플라이언스에 대한 연결을 구성합니다.

표 **2: REST API** 연결 설정 필드

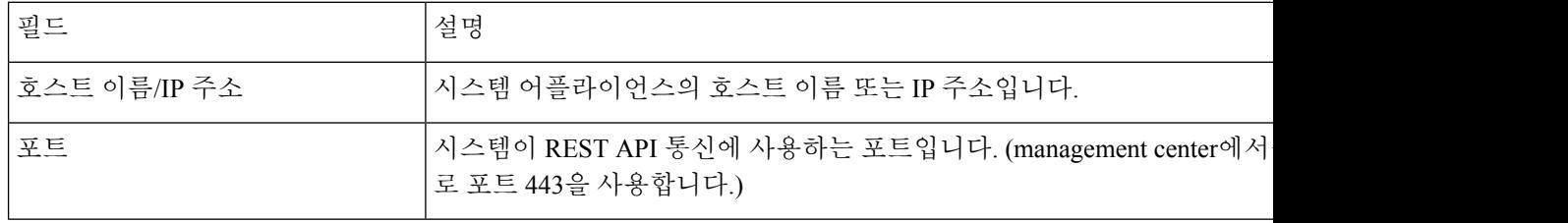

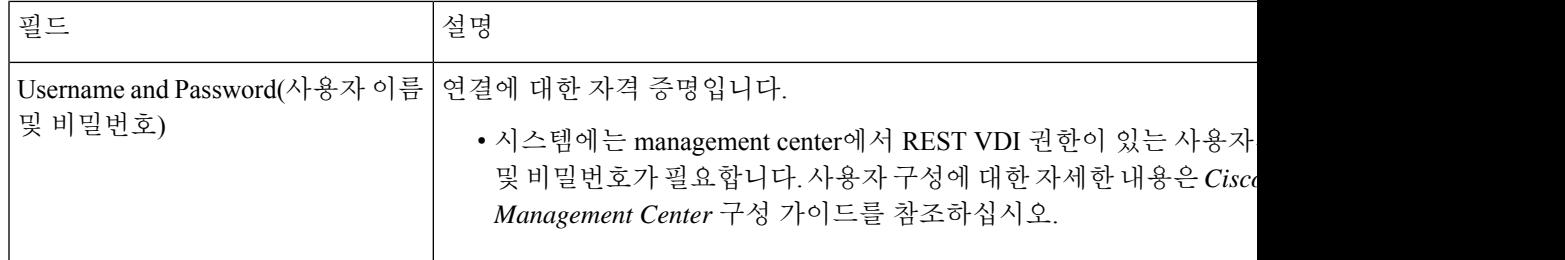

#### **REST VDI** 역할 생성

TS 에이전트를 management center에 연결하려면 사용자에게 REST VDI 역할이 있어야 합니다. REST VDI는 기본적으로 정의되어 있지 않습니다. 역할을 생성하여 TS 에이전트 구성에 사용되는 모든 사 용자에게 할당해야 합니다.

사용자 및 역할에 대한 자세한 내용은 *Cisco Secure Firewall Management Center* 구성 가이드를 참조하 십시오.

- 단계 **1** 역할 생성 권한이 있는 사용자로 management center에 로그인합니다.
- 단계 **2 System(**시스템**)** > **Users(**사용자**)**를 클릭합니다.
- 단계 **3 User Roles(**사용자 역할**)** 탭을 클릭합니다.
- 단계 **4** User Roles(사용자 역할) 탭 페이지에서 **Create User Role(**사용자 역할 생성**)**을 클릭합니다.
- 단계 **5** Name(이름) 필드에 REST VDI를 입력합니다.

역할 이름은 대/소문자를 구분하지 않습니다.

- 단계 **6** Menu-Based Permissions(메뉴 기반 권한) 섹션에서 **REST VDI**를 선택하고 **Modify REST VDI(REST VDI** 수정**)**가 선택되어 있는지 확인합니다.
- 단계 **7 Save(**저장**)**를 클릭합니다.
- 단계 **8** TS 에이전트 구성에 사용되는 사용자에게 역할을 할당합니다.

I

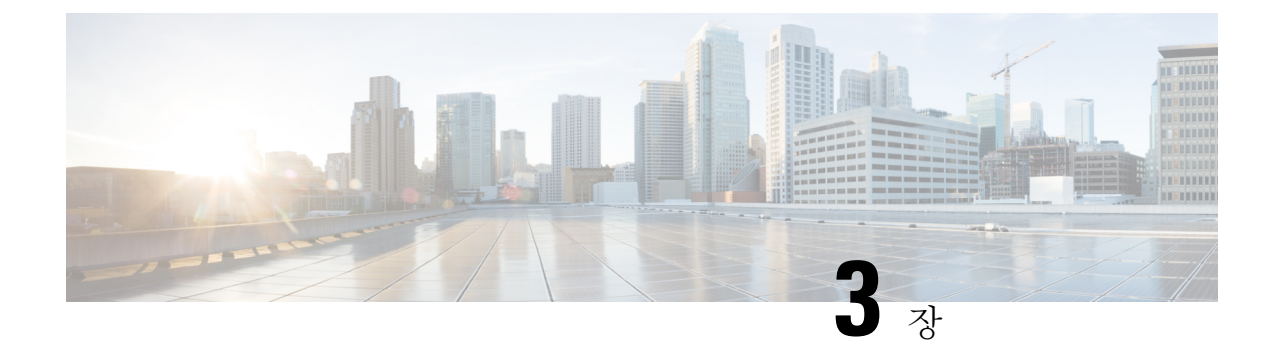

### **TS** 에이전트 데이터 보기

- TS 에이전트에 대한 정보 보기, 21 페이지
- 연결 상태 보기, 22 페이지
- Management Center에서 TS 에이전트 사용자, 사용자 세션 및 TCP/UDP 연결 데이터 보기, 23 페 이지

#### **TS** 에이전트에 대한 정보 보기

다음 절차를 사용하여 네트워크의 현재 사용자 세션과 각 세션에 할당된 포트 범위를 확인합니다. 데 이터는 읽기 전용입니다.

- 단계 **1** TS 에이전트를 설치한 서버에서 TS 에이전트 구성 인터페이스 시작, 14 페이지에 설명된 대로 TS 에이전트 인터페 이스를 시작합니다.
- 단계 **2 Monitor(**모니터**)** 탭을 클릭합니다. 다음 열이 표시됩니다.
	- **REST Server ID(REST** 서버 **ID)**: 정보를 보고하는 management center 의 호스트 이름 또는 IP 주소입니다. 이 정보는 고가용성 구성이 있는 경우 유용합니다.
	- **Source IP(**소스 **IP)**: 사용자의 IP 주소 값을 IPv4 및/또는 IPv6 형식으로 표시합니다. IPv4 및 IPv6 주소가 모두 구성되고 새 세션을 방금 생성한 경우 IPv4 및 IPv6 주소가 별도의 행에 표시됩니다.
	- **Status(**상태**)**: 사용자에게 포트를 할당한 상태를 표시합니다. 자세한 내용은 연결 상태 보기, 22 페이지를 참고 하십시오.
	- **Session ID(**세션 **ID)**: 사용자의 세션을 식별하는 번호입니다. 사용자는 한 번에 둘 이상의 세션을 이용할 수 있 습니다.
	- **Username(**사용자 이름**)**: 세션과 관련된 사용자 이름입니다.
	- **Domain(**도메인**)**: 사용자가 로그인한 Active Directory 도메인입니다.
	- **Port Range(**포트 범위**)**: 사용자에게 할당된 포트 범위입니다. (0 값은 포트 할당 문제를 나타냅니다. 연결 상태 보기, 22 페이지의 내용을 참조하십시오.)
	- **TCP Ports Usage(TCP** 포트 사용**)** 및 **UDP Ports Usage(UDP** 포트 사용**)**: 사용자당 할당된 포트의 백분율을 표 시합니다. 백분율이 50%를 초과하면 필드 배경은 노란색입니다. 백분율이 80%를 초과하면 필드 배경이 빨간 색입니다.
	- **Login Date(**로그인 날짜**)**: 사용자가 로그인한 날짜입니다.

단계 **3** 다음 테이블에는 수행할 수 있는 작업이 나와 있습니다.

| 항목            | 설명                                                                                                    |
|---------------|----------------------------------------------------------------------------------------------------|
| 열 제목 클릭       | 테이블의 데이터를 해당 열을 기준으로 정렬합니다.                                                                                                    |
| $\alpha$      | Filter by Username(사용자 이름으로 필터링) 검색 필드<br>에 사용자 이름의 일부 또는 전체를 입력합니다.                                                                                                    |
| $\mathcal{L}$ | 이 탭 페이지에 표시된 세션을 새로 고치려면 클릭합니<br>다.                                                                                                    |
| $\mathbf{f}$  | TS 에이전트에 대한 다음 문제 해결 정보를 텍스트 파일<br>로 내보냅니다.                                                                                                    |
|               | • TS 에이전트 구성 데이터가 포함된 XML 파일                                                                                                    |
|               | • netstat -a -n -o 명령의 출력                                                                                                    |
|               | • Windows 작업 목록                                                                                                    |
|               | • 실행 중인 드라이버 목록                                                                                                    |
| Q,            | management center로 해당 세션을 다시 스트리밍하려면<br>하나 이상의 세션 옆에 있는 확인란을 선택합니다.<br>management center에서 사용자 서비스가 실패하는 경우<br>에 사용할 수 있습니다.                                                                 |
|               | 예를 들어 사용자가 management center에서 사용자 서비<br>스가 실패한 후 TS 에이전트 서버에 로그인한다고 가정<br>합니다. 이 옵션을 사용하여 사용자 서비스가 복구된 후<br>사용자 세션을 다시 전송할 수 있습니다. 그러면 Status(상<br>태) 열에 해당 사용자에 대해 Success(성공)가 표시됩니<br>다. |

### 연결 상태 보기

사용자가 TS 에이전트가 설치된 터미널 서비스에 로그인하면 새 시스템 세션이 생성되고, 이 세션에 대해 포트 범위가 할당되며, 매니지드 디바이스로 전파하기 위해 결과가 management center 로 전송 됩니다.

Monitor(모니터링) 탭 페이지에서 포트 범위가 management center로 성공적으로 전송되었는지 확인 할 수 있습니다. 프로세스가 실패했을 수 있는 이유는 다음과 같습니다.

• 네트워크 연결성 문제

유효하지 않은 VDI 자격 증명

• 토큰 만료

• 영역에 대해 잘못된 도메인 이름이 구성됨

- 단계 **1** TS 에이전트를 설치한 서버에서 TS 에이전트 구성 인터페이스 시작, 14 페이지에 설명된 대로 TS 에이전트 인터페 이스를 시작합니다.
- 단계 **2 Monitor(**모니터**)** 탭을 클릭합니다.
- 단계 **3** Status(상태) 열에는 다음 값 중 하나가 표시됩니다.
	- **Pending(**보류 중**)**: 작업이 보류 중이며, 아직 완료되지 않았습니다.
	- **Failed(**실패**)**:작업이실패했습니다.오류메시지를보려면**Failed(**실패**)**를클릭합니다.오류가management center 와의 통신 실패를 나타내는 경우 TS 에이전트에 대한 정보 보기에서 설명한 대로 해당 세션의 트래픽을 다시 스트리밍하십시오.
	- **Success(**성공**)**: 작업이 성공적으로 완료되었습니다.

## **Management Center**에서 **TS** 에이전트 사용자**,** 사용자 세션 및 **TCP/UDP** 연결 데이터 보기

다음 절차를 사용하여 TS 에이전트에서 보고한 데이터를 확인합니다. management center 테이블에 대한 자세한 내용은 *Cisco Secure Firewall Management Center* 구성 가이드를 참조하십시오.

- 단계 **1** 서버가 모니터링 중인 사용자를 대상으로 하는 영역을 구성한 management center에 로그인합니다.
- 단계 **2** 사용자 테이블에서 사용자를 보려면 **Analysis(**분석**)** > **Users(**사용자**)** > **Users(**사용자**)**를 선택합니다. TS 에이전트 사용자의세션이현재활성상태인경우management center은**CurrentIP(**현재**IP)**,**End Port(**종료포트**)**,**Start Port(**시 작 포트**)** 열을 채웁니다.
- 단계 **3** User Activity(사용자 활동) 테이블에서 사용자 세션을 보려면 **Analysis(**분석**)** > **Users(**사용자**)** > **User Activity(**사용 자 활동**)**를 선택합니다. TS 에이전트가 사용자 세션을 보고한 경우, management center는 **Current IP(**현재 **IP)**, **End Port(**종료 포트**)**, **Start Port(**시작 포트**)** 열을 채웁니다.
- 단계 **4** Connection Events(연결 이벤트) 테이블에서 TCP/UDP 연결을 보려면 **Analysis(**분석**)** > **Connections(**연결**)** > **Events(**이 벤트**)**를 선택합니다. management center는 **Initiator/Responder IP(**이니시에이터**/**응답자 **IP)** 필드에 연결을 보고한 TS 에이전트의 IP 주소를 입력하고 **Source Port/ICMP Type(**소스 포트**/ICMP** 유형**)** 필드에 TS 에이전트가 연결에 할당한 포트를 입력합니다.

I

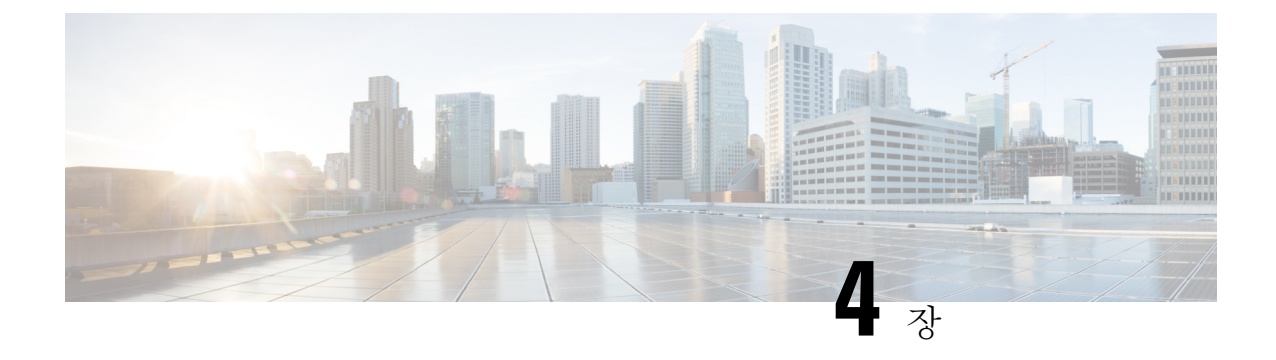

#### **TS** 에이전트 관리

- 현재 사용자 세션 종료, 25 페이지
- TS 에이전트 서비스 구성 요소의 상태 보기, 25 페이지
- TS 에이전트 프로세스 시작 및 중지, 26 페이지
- 서버에서 TS 에이전트 활동 로그 보기, 26 페이지
- 설치 제거TS 에이전트, 26 페이지

#### 현재 사용자 세션 종료

네트워크에서 사용자를 로그오프하고 세션을 종료하려면 다음 절차를 사용합니다.

- 단계 **1** 관리자 권한을 가진 사용자로 TS 에이전트 서버에 로그인합니다.
- 단계 **2 Start(**시작**)** > **> [All Programs][**모든 프로그램**]** > **Task Manager(**작업 관리자**)**를 엽니다.
- 단계 **3 More Details(**추가 세부 정보**)**를 클릭하여 창을 확장합니다.
- 단계 **4 Users(**사용자**)** 탭을 클릭합니다.
- 단계 **5** (선택 사항) 사용자의 세션을 종료한다는 사실을 알리려면 사용자 세션을 마우스 오른쪽 버튼으로 클릭하고 **Send message(**메시지 전송**)**를 선택합니다.
- 단계 **6** 사용자 세션을 마우스 오른쪽 버튼으로 클릭하고 **Sign off(**로그오프**)**를 선택합니다.
- 단계 **7 Sign out user(**사용자 로그아웃**)**를 클릭하여 작업을 확인합니다.

#### **TS** 에이전트 서비스 구성 요소의 상태 보기

다음 절차를 사용하여 TS 에이전트 서비스 구성 요소가 실행 중인지 확인합니다. 서비스 구성 요소에 대한 자세한 내용은 Management Center 터미널 서비스 에이전트 정보, 1 페이지의 내용을 참조하십 시오.

단계 **1** 관리자 권한을 가진 사용자로 서버에 로그인합니다.

- 단계 **2 Start(**시작**)** > **Tools(**툴**)** > **Services(**서비스**)**를 엽니다.
- 단계 **3** CiscoTSAgent를 찾고 **Status(**상태**)**를 확인합니다.
- 단계 **4** (선택 사항) TS 에이전트 서비스 구성 요소가 중지된 경우, TS 에이전트 프로세스 시작 및 중지, 26 페이지에 설명 된 대로 TS 에이전트 서비스를 시작합니다.

#### **TS** 에이전트 프로세스 시작 및 중지

다음 절차를 사용하여 TS 에이전트 서비스 구성 요소를 시작 또는 중지합니다.

- 단계 **1** 관리자 권한을 가진 사용자로 서버에 로그인합니다.
- 단계 **2 Start(**시작**)** > **Administrative Tools(**관리 툴**)** > **Services(**서비스**)**를 엽니다.
- 단계 **3** CiscoTSAgent로 이동하고, 마우스 오른쪽 버튼을 클릭하여 컨텍스트 메뉴에 액세스합니다.
- 단계 **4 Start(**시작**)** 또는 **Stop(**중지**)**을 선택하여 TS 에이전트 서비스를 시작하거나 중지합니다.

#### 서버에서 **TS** 에이전트 활동 로그 보기

지원팀이 메시지를 표시하면 다음 절차를 사용하여 서비스 구성 요소의 활동 로그를 확인합니다.

**Tools(**툴**)** > **Event Viewer(**이벤트 뷰어**)** > **Applications and Services Log(**애플리케이션 및 서비스 로그**)** > **Terminal Services Agent Log(**터미널 서비스 에이전트 로그**)**를 엽니다.

#### 설치 제거**TS** 에이전트

다음 절차를 사용하여 서버에서 TS 에이전트를 제거합니다. TS 에이전트를 제거하면 서버에서 인터 페이스, 서비스 및 드라이버가 제거됩니다. TS 에이전트를 제거하면 management center에 보고된 대 로 액티브 사용자 세션도 종료됩니다. 강력한 암호화 수정은 제거되지 않습니다.

- 단계 **1** 관리자 권한을 가진 사용자로 서버에 로그인합니다.
- 단계 **2 Start(**시작**)** > **Control Panel(**제어판**)**을 엽니다.
- 단계 **3 All Control Panel Items(**모든 제어판 항목**)** > **Programs and Features(**프로그램 및 기능**)**를 클릭합니다.
- 단계 **4 Terminal Services Agent(**터미널 서비스 에이전트**)**를 마우스 오른쪽 버튼으로 클릭하고 **Uninstall(**제거**)**을 선택합니 다.

번역에 관하여

Cisco는 일부 지역에서 본 콘텐츠의 현지 언어 번역을 제공할 수 있습니다. 이러한 번역은 정보 제 공의 목적으로만 제공되며, 불일치가 있는 경우 본 콘텐츠의 영어 버전이 우선합니다.